## **Detailed Instructions for Creating New On-line Utility Billing Account**

Using your web browser, click on the following link:

https://billpay.mymiltonflorida.com/Click2GovCX

Ensure you type in the above link EXACTLY like it appears. After you are at the site, save this link to your favorites so you can quickly enter this site the next time. The following website should appear after clicking on the above link. This is the home page for the Utility Billing.

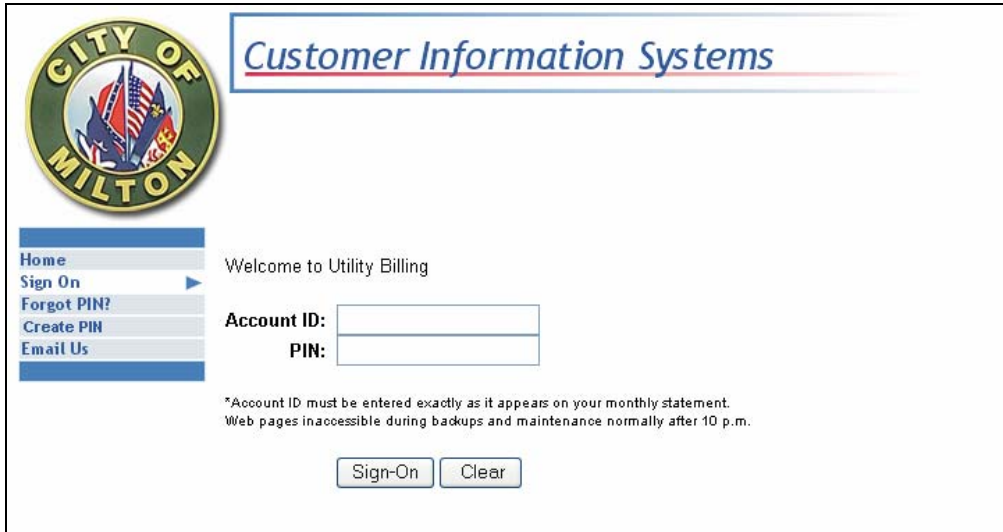

Figure 1. Home Page for the Utility Billing.

Once you have successfully navigated to the correct site and see the above Home Page, then you must create a new Personal Identification Number (PIN). Click on the "Create PIN" button on the left side of the screen. Now you should be at a screen to create your new PIN.

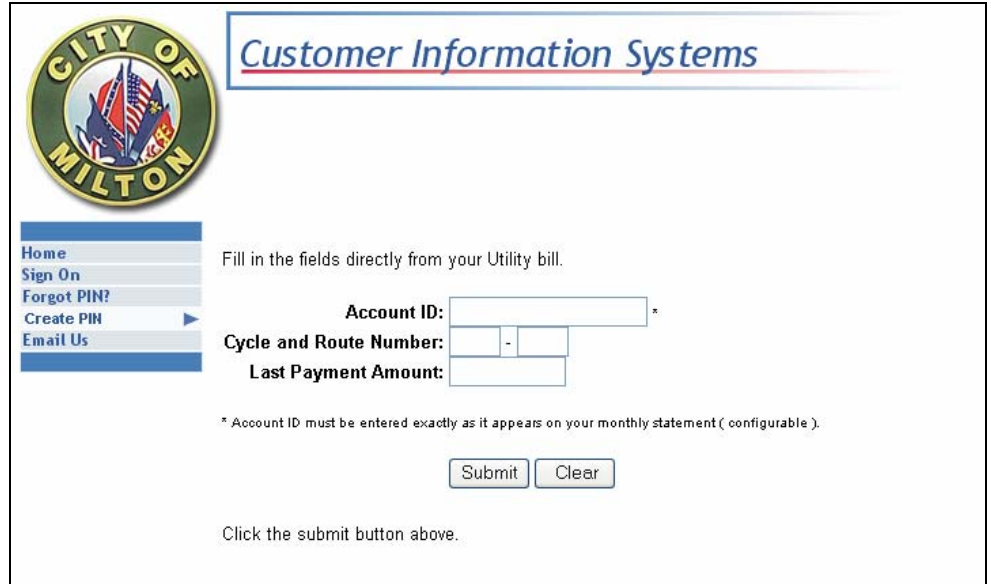

Figure 2. Create PIN Screen.

Now enter your Account ID, Cycle and Route Number, and Last Payment Amount exactly as it appears on your last bill. Once those items are entered, click on the Submit button.

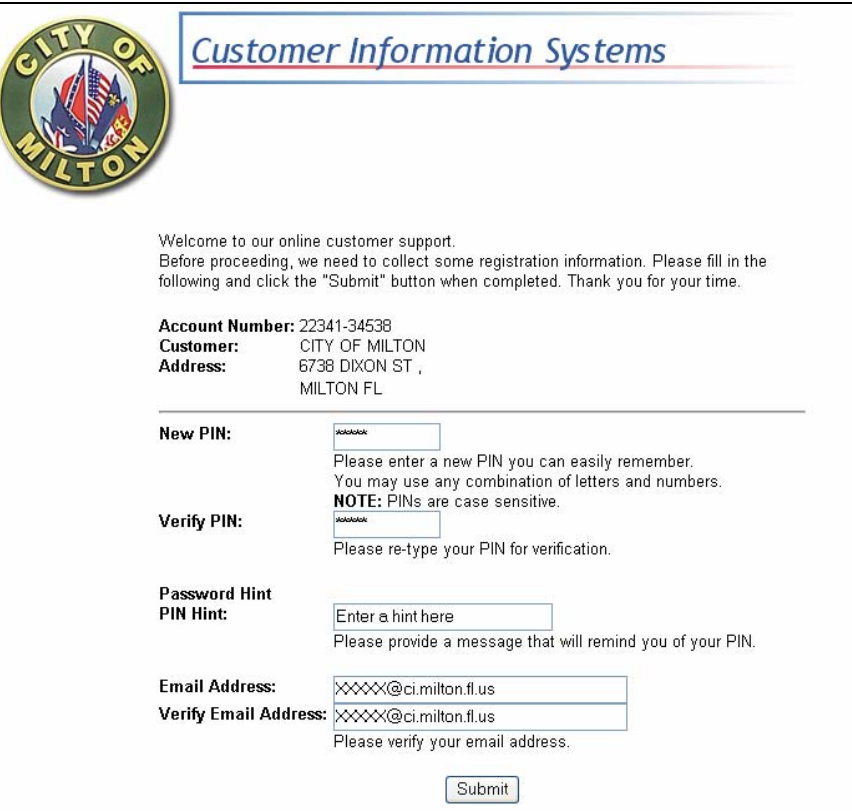

Figure 3. Create a new PIN Screen.

Once you have entered in the correct Account ID, Cycle and Route Number, and Last Payment Amount correctly, the system will verify this information and then go to the Create a new PIN screen (see Figure 3 above). On this screen, the user needs to enter a PIN number with at least 4 characters, either numbers or characters. Verify your PIN by entering it a second time. Enter a hint in the next section that will help you remember what the PIN was, and then finally, enter in your Email Address twice. The email address also needs to be entered twice fro verification.

Once you click on the Submit button, you will receive a confirmation screen as seen in Figure 4.

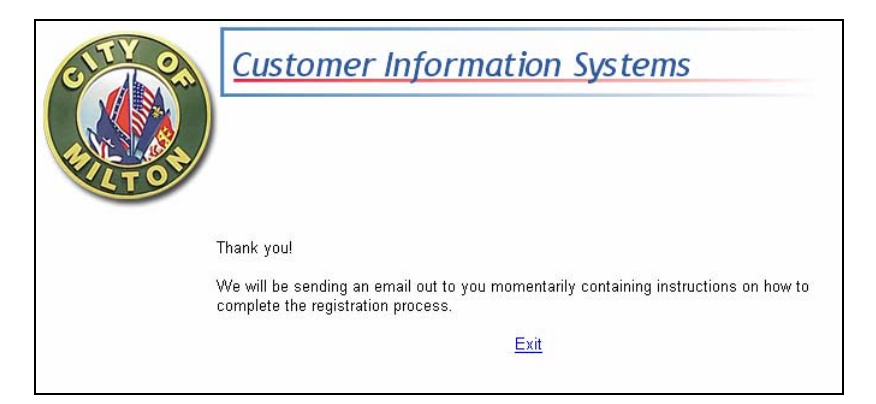

Figure 4. Confirmation on the Account Setup.

Now you will need to check your email. Your email account will have an email letter from billpay@ci.milton.fl.us similar to the letter below. Click on the link in the email and the system will take you to a confirmation screen similar to the one below.

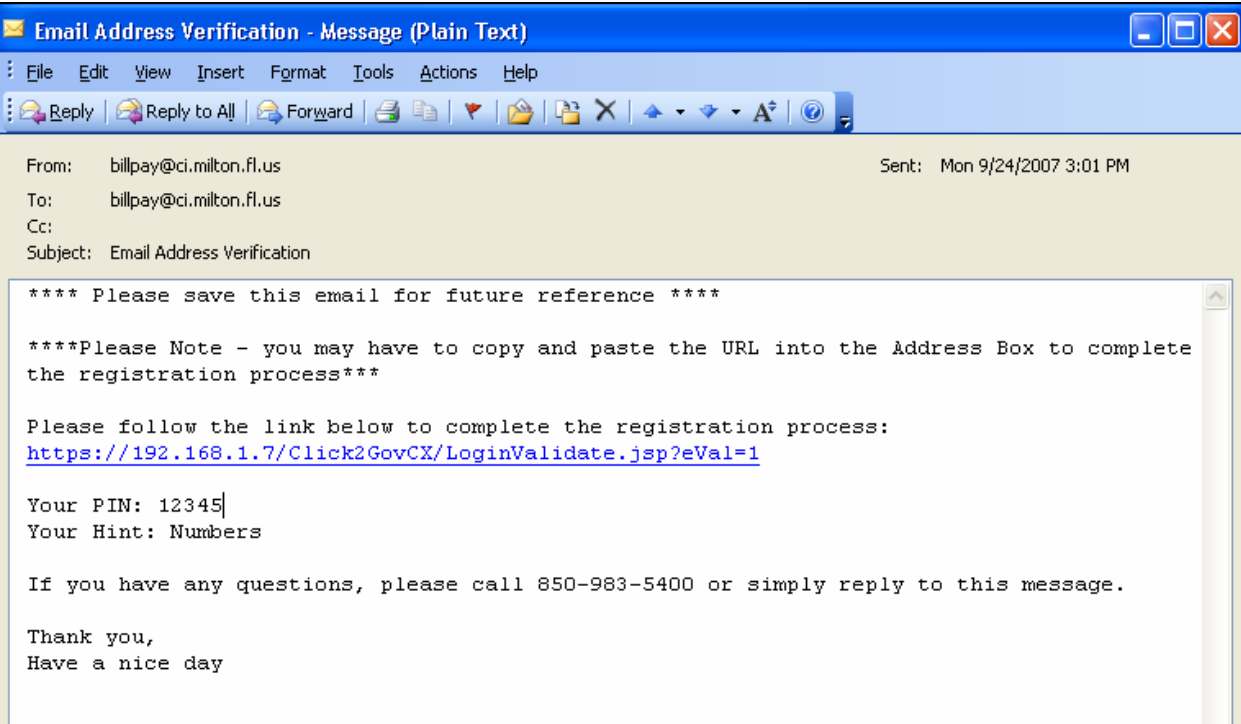

Figure 5. Email Confirmation in User's email account

Once you click on the link in blue, it will take you back to the on-line program and have you sign back into the system to complete the process.

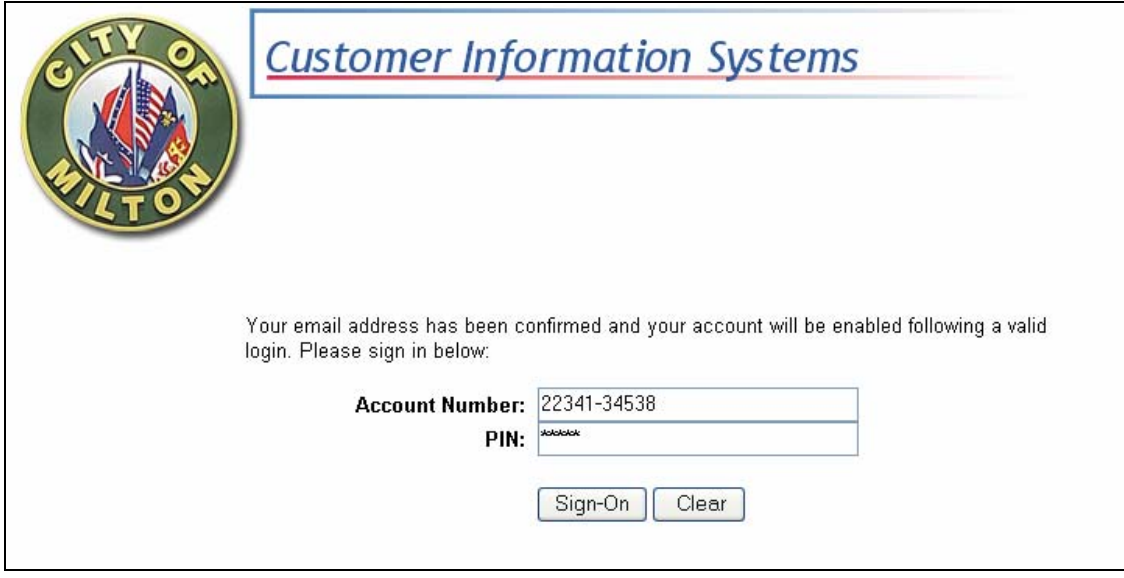

Figure 6. Return Screen after Clicking on Email Link

Once you have successfully logged into the system, you will receive a confirmation that your account has been enabled. Now once again, please sign into you account.

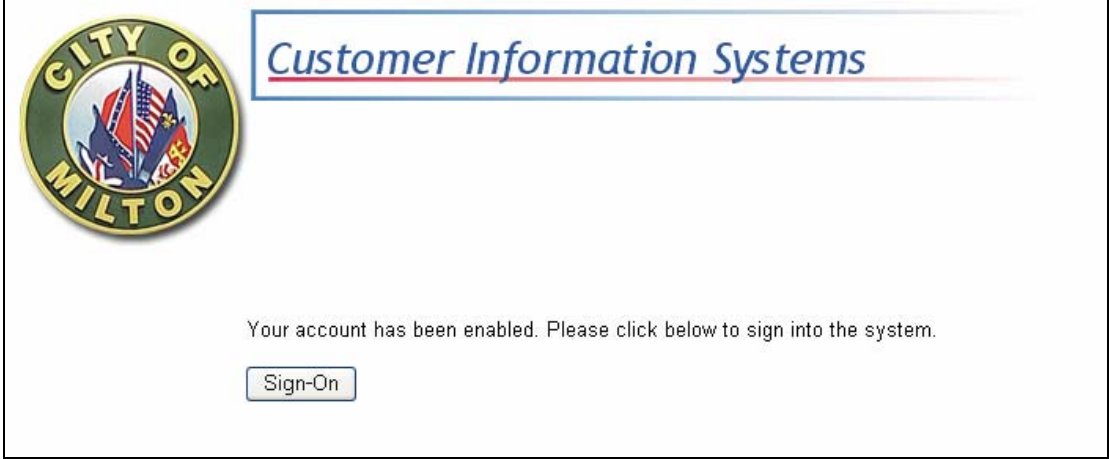

Figure 7. Return Screen after Clicking on Email Link

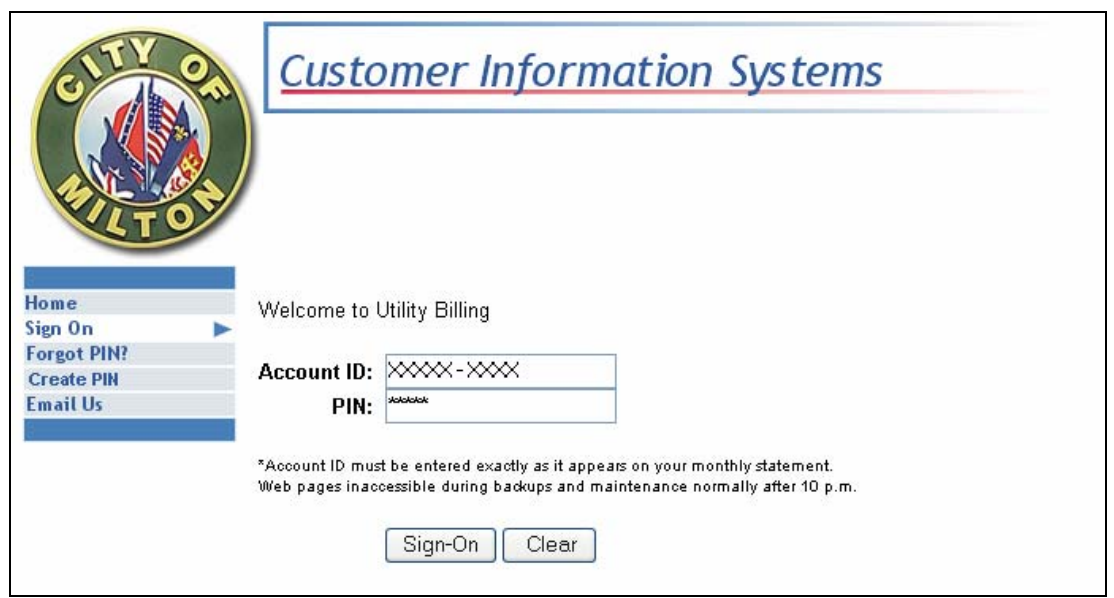

Figure 8. Signing into the system with New Account Number and PIN

## **Detailed Instructions for Paying your Bill On-Line**

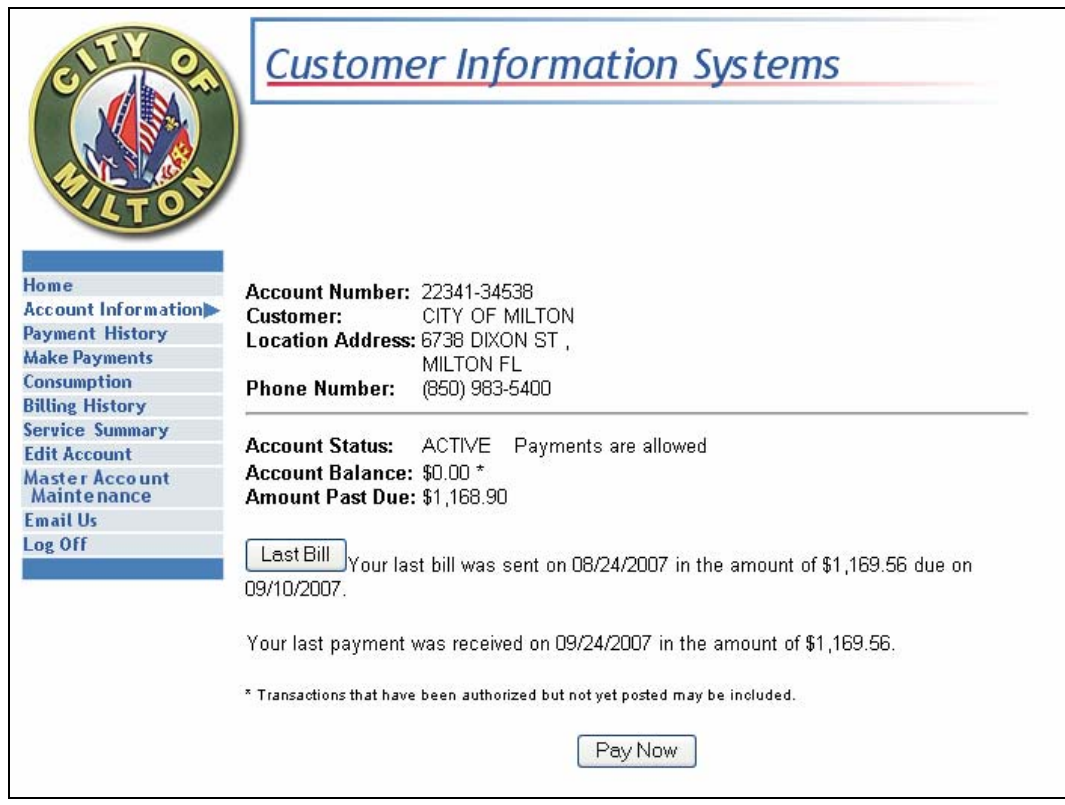

Figure 9. Signing into the system with New Account Number and PIN

Once you are on the screen where you are viewing your Account Information as in Figure 8 above, you will see a two buttons, one on the left entitled "Make Payments" and another one at the bottom of the screen labeled "Pay Now". For now, click on the latter of the buttons, the one labeled, "Pay Now".

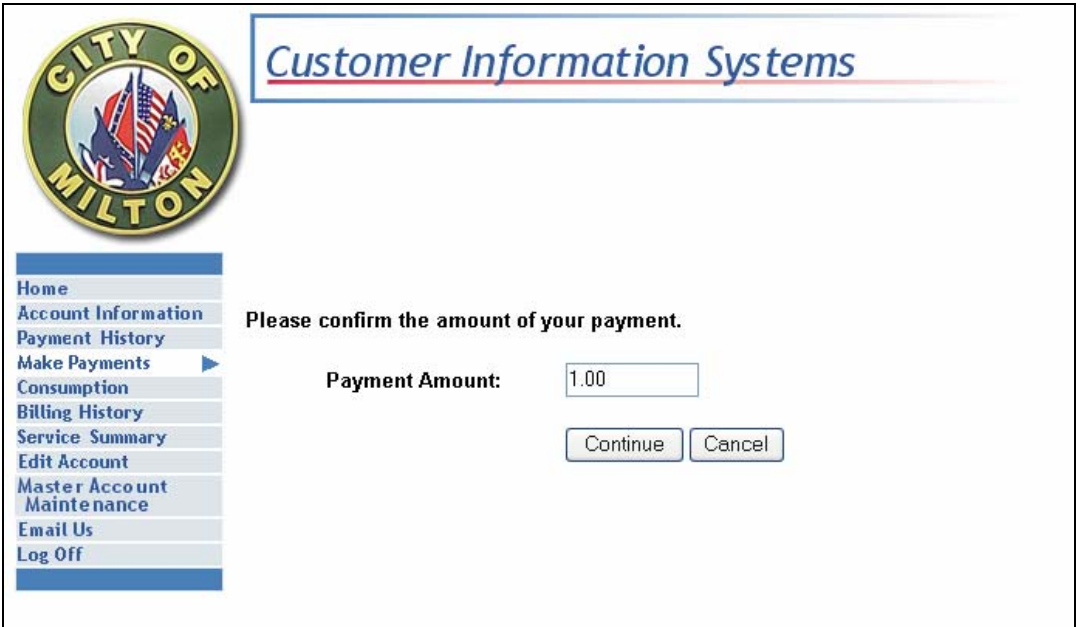

Figure 10. Confirming your Payment Amount

After entering in the amount you wish to pay, click on the "Continue" button and then you will see a notice similar to Figure 11 below that reminds you there is a Convenience Fee required.

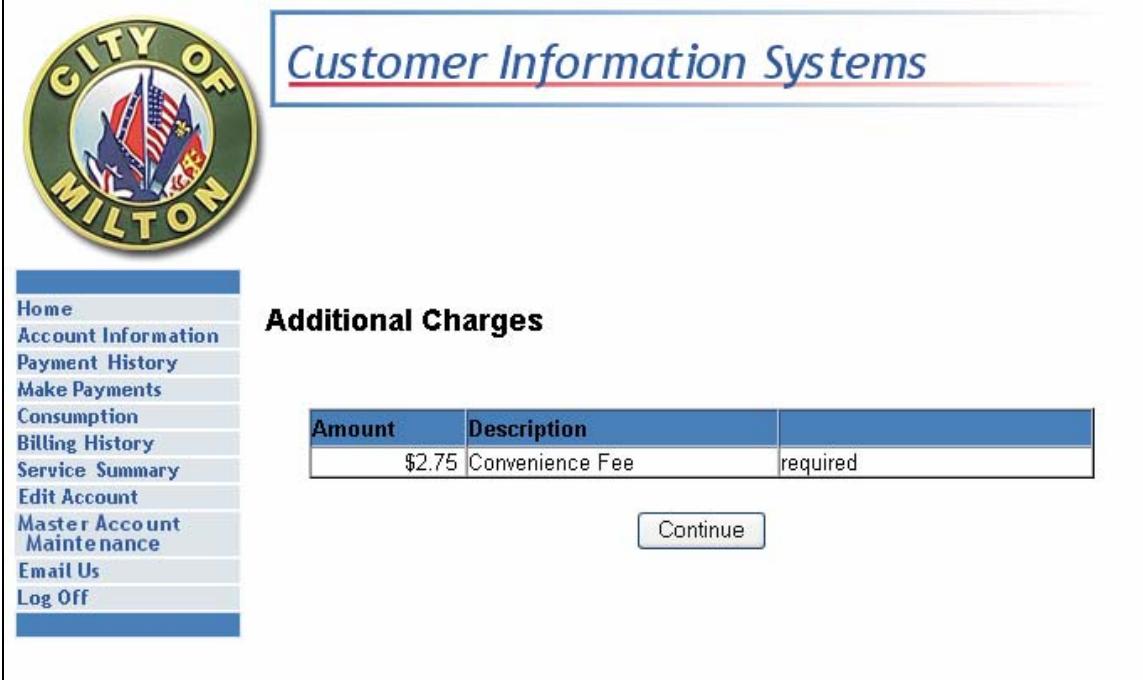

Figure 11. Reminder of the Convenience Fee required to pay on-line

Click on the Continue button to move to the next screen

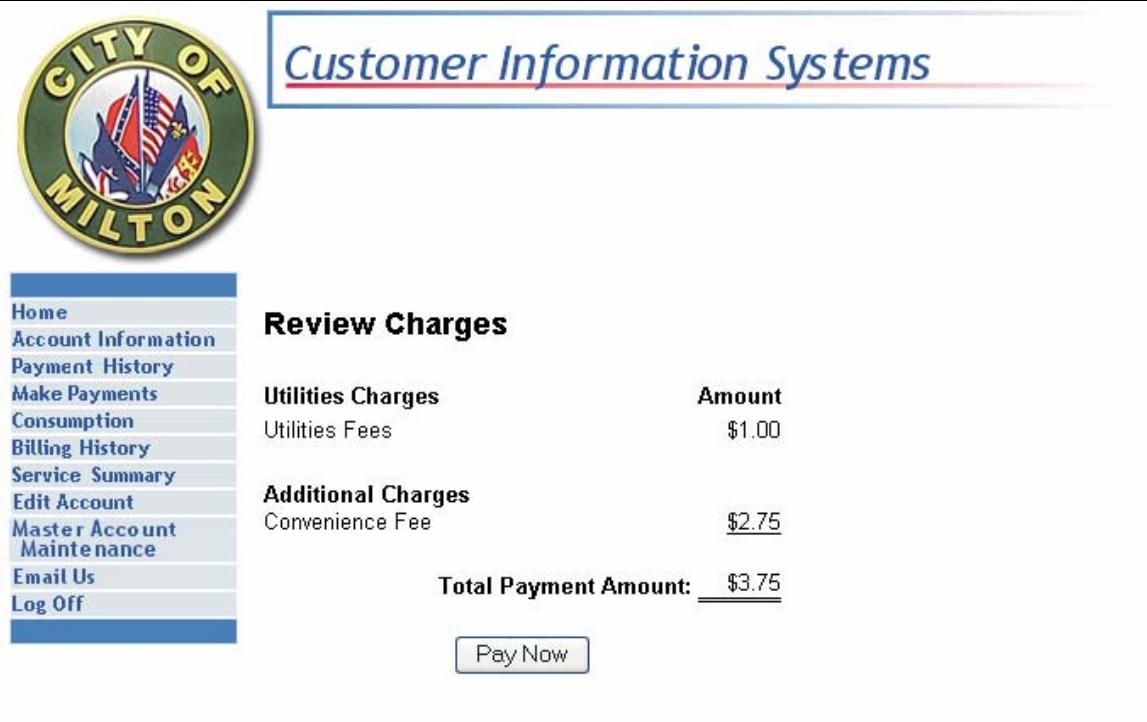

Figure 12. Total amount Charged to Credit Card

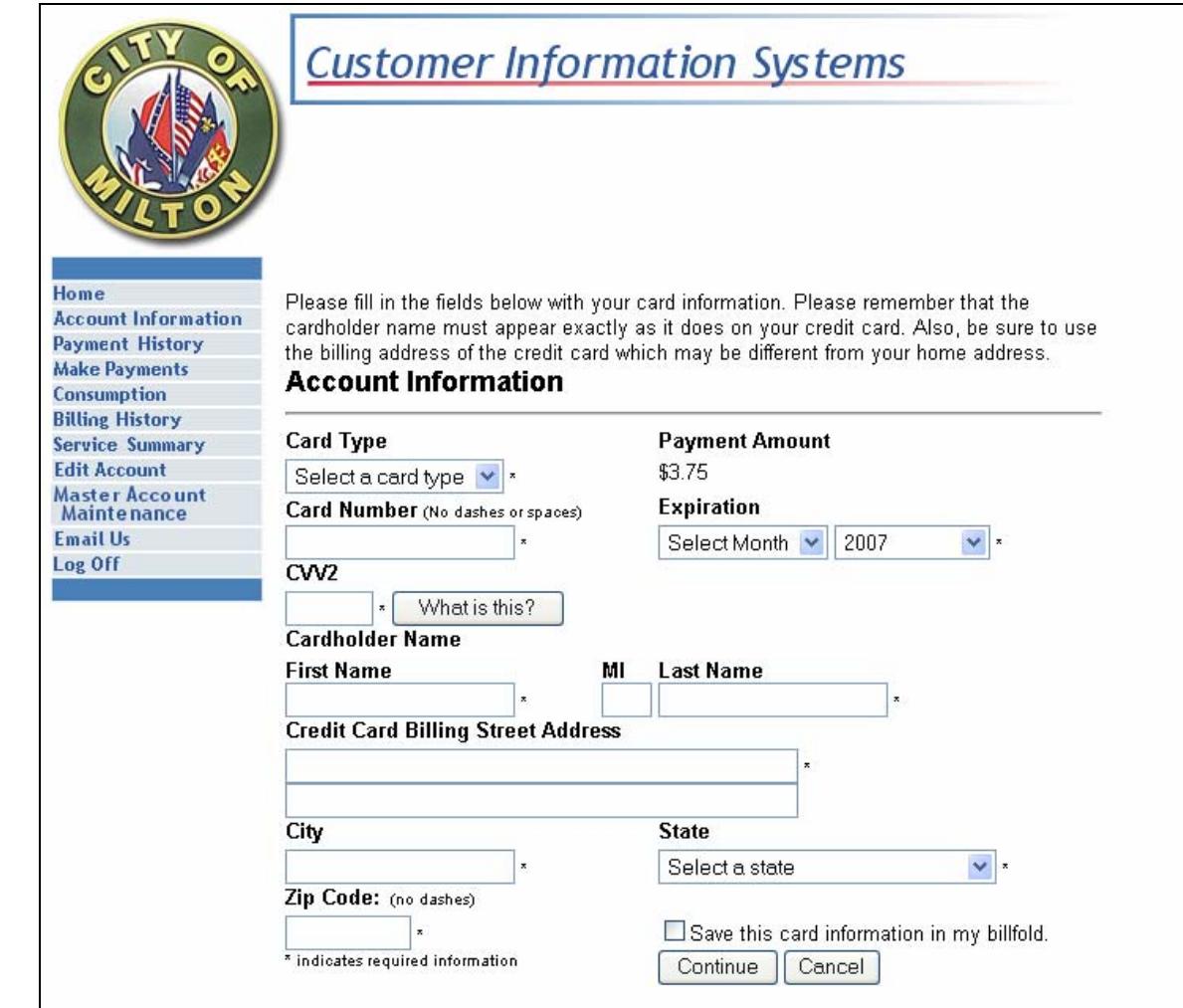

Figure 13. Information Required for Payment

The above screen (Figure 13) shows the information that is needed for payment. Choose a credit card type, and then enter in your credit card number. The CW2 field is the 3 digit number that is located on the back of your card. Then select the expiration month and year and then finish filling in your name and address as it appears on the credit card.

There is a checkbox called "Save this card information in my billfold" located near the bottom of the screen. By checking this button, your credit card information will be encrypted and saved for future reference. Leaving this unchecked will not save your credit card information.

Click on Continue to move to the confirmation screen.

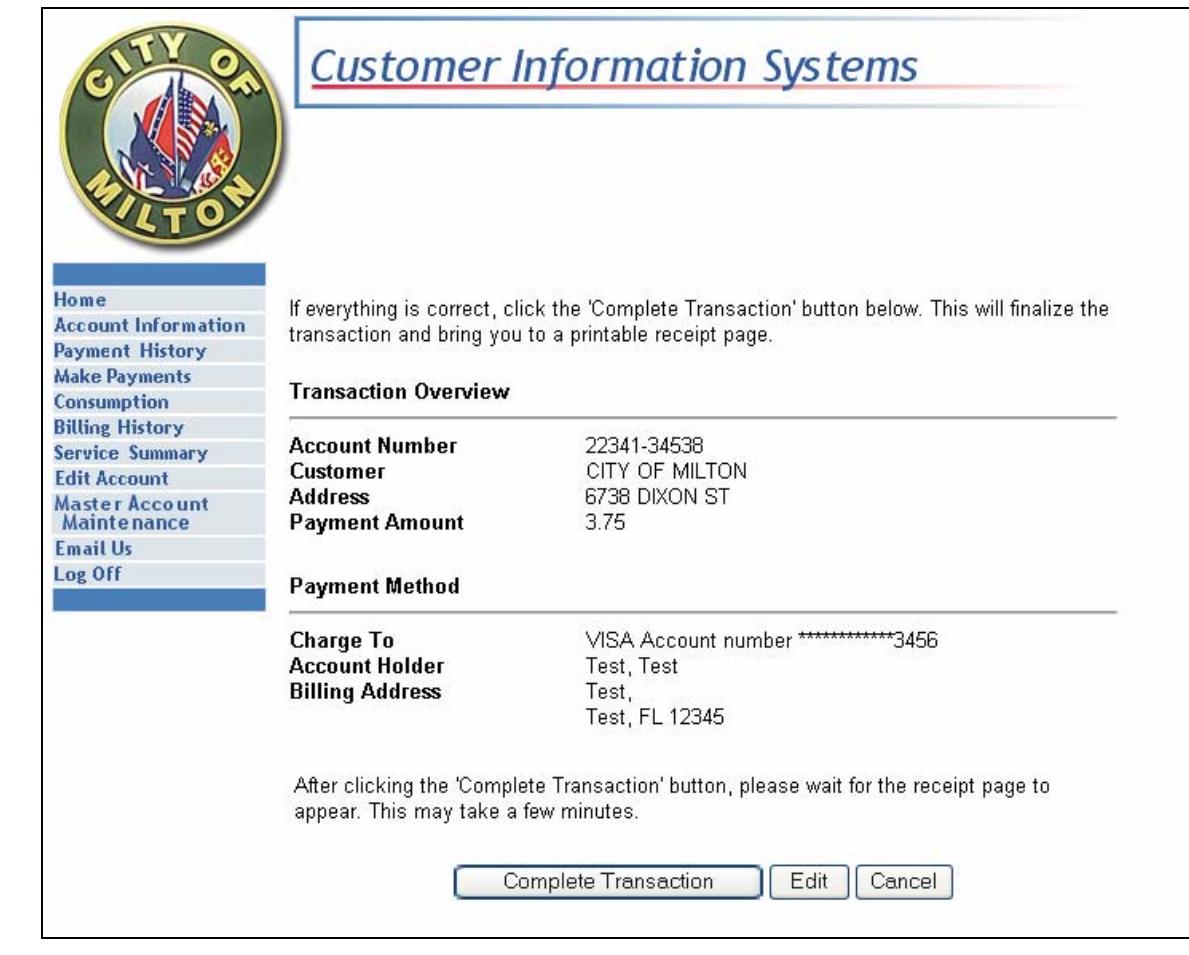

Figure 14. Confirmation before completing payment

The above screen (Figure 14) is the confirmation of your account information and the payment that is ready to be completed. Once you click on the "Complete Transaction" button, you will be sending payment for your Utility Bill.

The "Edit" button will take you back a previous screen so that you correct or edit any information that may need correcting. The "Cancel" button will cancel the transaction.

Now click on the "Complete Transaction" button and your payment will be complete. A confirmation screen will be the next screen you see. Print this out for your own records.

Once you have a confirmation screen with a STATUS of "Approved", your payment is complete. The transaction will be pending in the billing system until the end of the day when the credit card transaction clears the bank. You can now log back into the system and see the status of your transaction. If you wait 24-48 hours and log back into the system, that your bill has been updated.

> *Note: All active accounts are eligible to use the On-Line Utility Billing. Accounts where the service has been disconnected, the customer MUST contact or make payment at City Hall.*